# New firmware release PLS\_50\_23\_39.1

For the HP Latex 700 / 800 printer series

Related links: www.hp.com/go/latex/

October 2023

A new firmware version PLS\_50\_23\_39.1 is now available to download and install for the HP Latex 700 and 800 printer series. HP strongly recommends installing this new firmware version on all units, as it includes significant improvements.

Firmware can be upgraded by downloading the firmware package from the hp.com website.

## How to install the firmware

Download the firmware file from the product support page:

• https://support.hp.com/us-en/drivers

On the download website you can find four different files to download. This is because the FW file is compressed and divided into four parts (001, 002, 003 and 004). It is necessary to download all four parts.

NOTE: Since Windows Zip does not support split files, it will be necessary to use a third-party zip software such as WinRAR or 7.zip.

Click with the central mouse button and the download will start automatically in the download bar. Alternatively, right click on the file and select Open in a new tab, like in the image below.

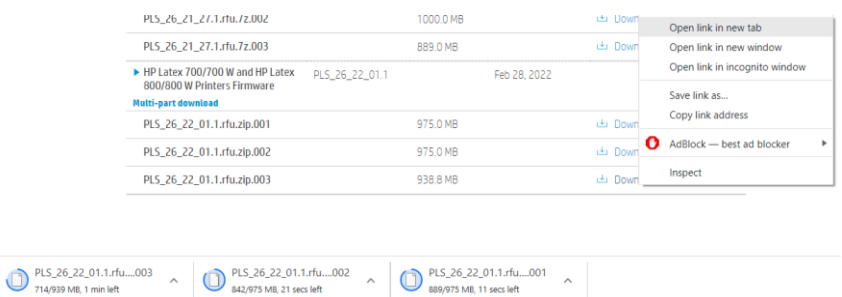

Once all zip files are downloaded, right click the file PLS 50 23 39.1.rfu.zip.001 and unzip it with the third-party zip software (do not use Microsoft Windows Zip). This will produce the file PLS\_50\_23\_39.1.rfu.fmw.

## Upgrade instructions

IMPORTANT: The jobs on the front panel print queue will be deleted when updating the firmware. You will need to send them again from the RIP software to have them available on the front panel job queue.

There are two options to update the firmware to the latest version.

#### Firmware update using a USB flash drive

1. Download the firmware package and store it on the USB flash.

(MD5: 21a3c4052aa2e234243242e5d980b965)

IMPORTANT: The USB flash drive should contain only one firmware file (.fmw) in the drive's root folder, and no other files.

- 2. Connect the USB flash drive to the USB connector at rear of the printer.
- 3. Follow the onscreen instructions on the front panel.

Specifications of the USB flash drive:

- USB 2.0 compatible
- At least 8 GB capacity
- FAT 32 preformatted
- No hardware encryption

#### Firmware update using the Embedded Web Server

- 1. Download the firmware package and store it on the RIP PC's hard disk.
- 2. Access the Embedded Web Server by entering the IP address of the printer on a web browser.

NOTE: You may be required to enter user and password details. Type admin in each field and tap Login.

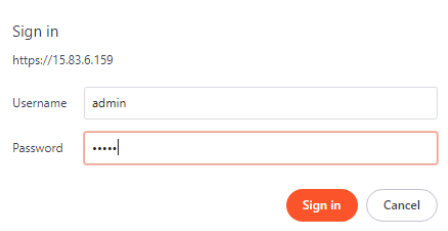

3. In the Embedded Web Server, select Information and then Firmware update > Manual firmware update.

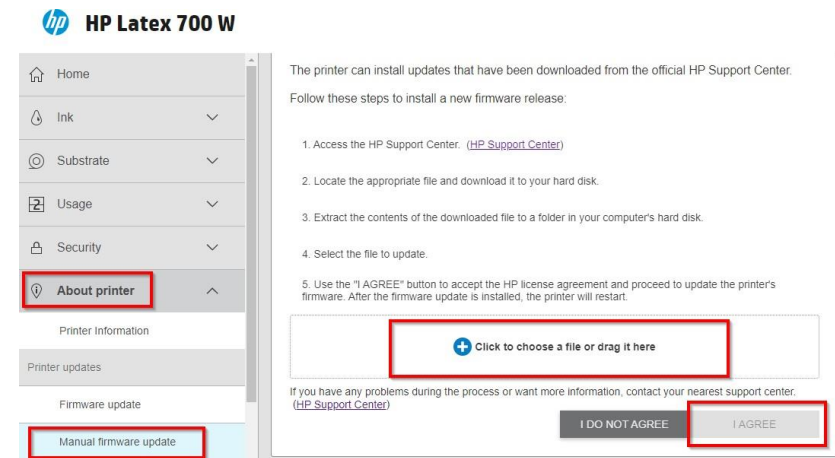

- 4. Browse to select the downloaded .fmw file and click Agree.
- 5. The printer will reboot itself when the FW upgrade is completed.

## Details of fixes and enhancements

#### Tiling optimization slider in printer FP menu.

The main new feature added on this new firmware version relates to a new slider which works in a way that optimizes the printer with the best possible settings to print tiling jobs.

It is not necessary to use any specific profile "for tiling" downloaded from media solutions locator, as with previous FW releases because every single media preset can be optimized using this slider button. The following modifications will be done if the user selects "optimize for tiling" for all supported families (Wallpaper and SAV):

- Includes an ExtraTopMargin of 200mm. The top margin is done before the 1st job and between jobs without tailgating.
- Disables cooldown movements.
- Disables warmup movements.
- The warm up process (longer and optimized for long run stability)

NOTE: The settings apply until the optimization for tiling is disabled. Note that all the other options to run the 1m stabilization plot has been removed, it only can be sent from RIP.

How to activate:

• The tiling optimization setting can be activated in the second step of loading flow, from the front panel. Substrate load: Substrate configuration.

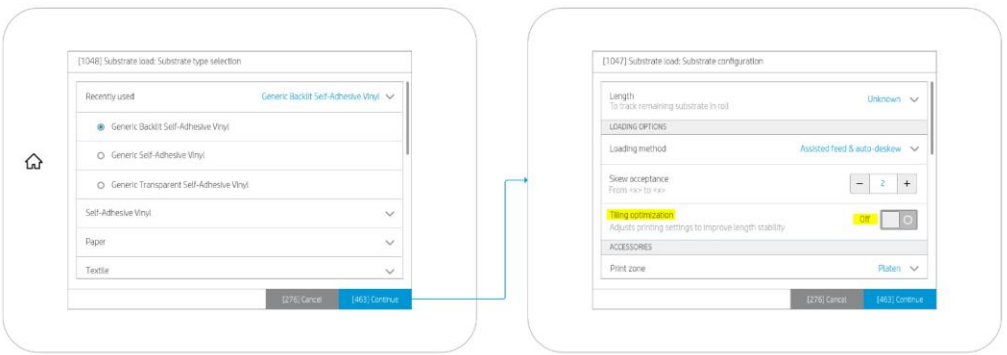

• From Substrate source settings, with a roll loaded, the setting can be activated and deactivated inside Substrate source settings.

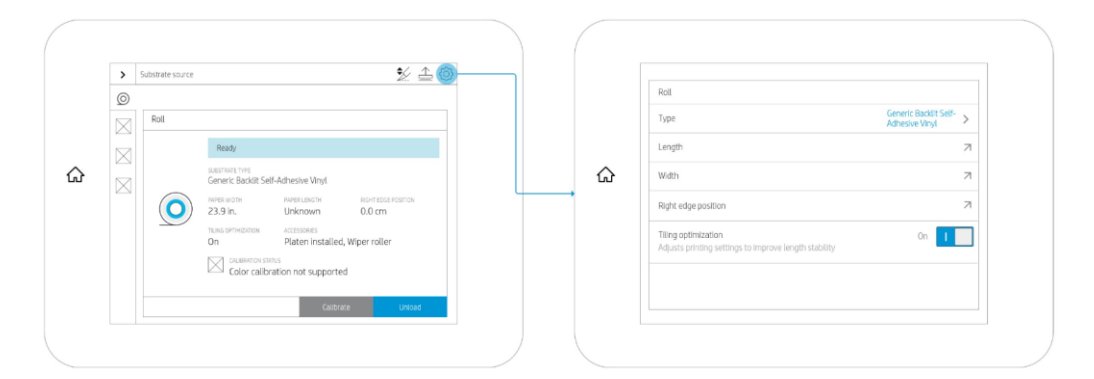

#### New Nozzle health plot.

With this new firmware release, the pattern to be printed as a nozzle health plot has been changed to prevent wrong printhead diagnostics by visually evaluation of the wrong area, where the print quality was not important in terms of printhead print quality diagnosticability. For better understanding, text has been added to some specific areas to add more clarity and all the spit bars have been removed from the pattern. All the spits to warm up the printheads will be done in the maintenance cartridge instead of in the printed pattern.

The new layout looks like the following image:

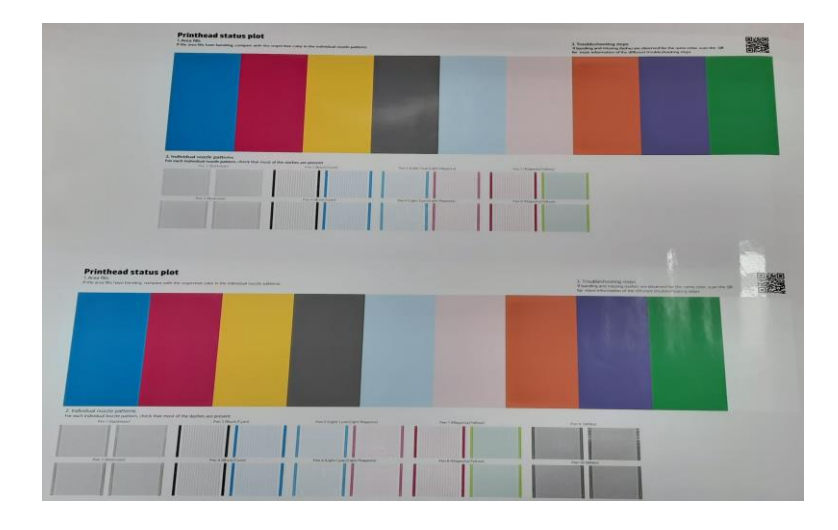

#### Job cancels improvement time.

The new firmware contains improvements on the cancel job timings, as it focuses on reestablishing the printer in a faster way. This is compared with previous versions, as soon as a job has been submitted, and after being completely received by the printer, and the job is cancelled. The reduction of the time is highly improved.

The users can cut the media or reprint a job in much less time than before after pressing cancel to a job that has started to print or if it is warming up to start printing.

#### Beacon status light review

This FW tries to correct the confusing situations with the beacon lights and change the general color code set up previously in previous firmware versions. In general terms the beacon does not fulfill its function to communicate to the user if they need to act or not.

For example: The printer beacon is continuously in Yellow when loading the material.

If the user unloads the printer after stop printing the printer beacon is continuously in Yellow, but no action is really needed at the end, this can be problematic in fleet environments as this gives the perception to the user that the printer is complex.

Find below the new color code definition:

• New Definition & New Color meaning

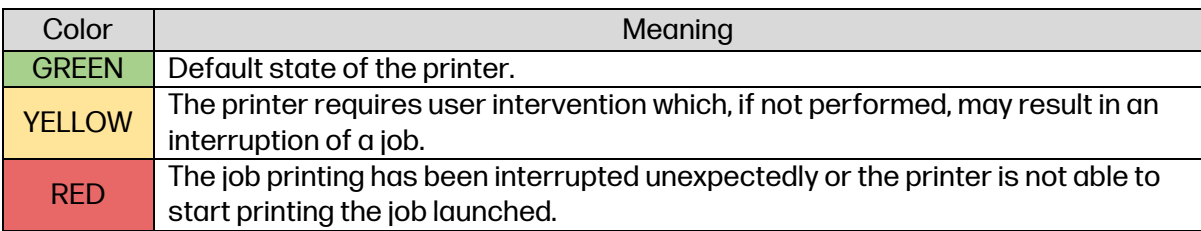

### • Activity meaning

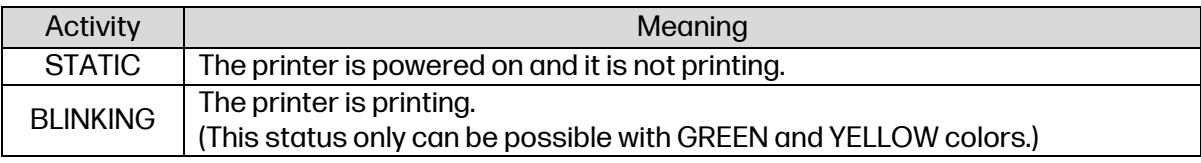

• Examples:

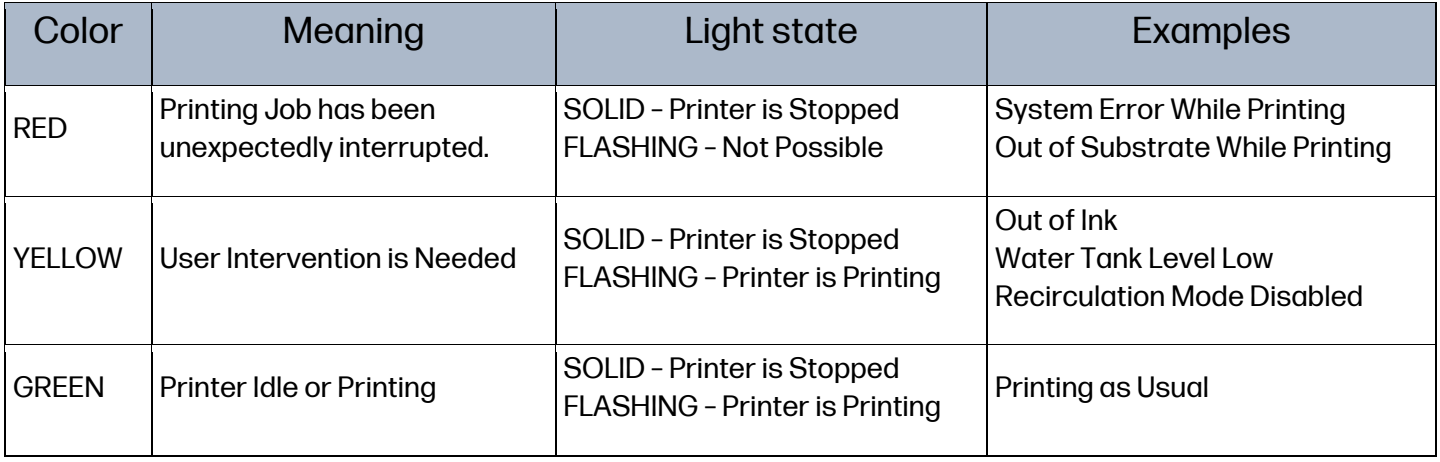

#### Pause workflow enhancements.

In this FW, the pause workflow has been improved. In the previous firmware versions, the user was able to pause but the system asked if the pause should take place immediately or after job has finished:

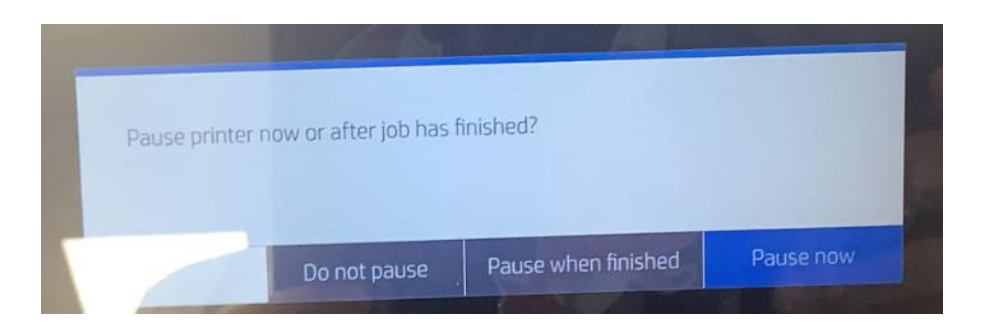

With this firmware release it has been improved, if there is a printing job, the system stops as if the user pushed the "pause now" button, but without any pop-ups.

The pause and resume queue option has also been improved on the expanded notification bar to improve the user's experience with the user interface.

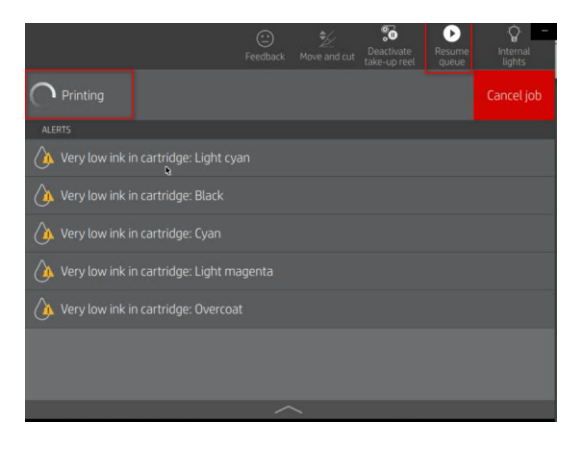

#### Manual PH alignment enhancement

With the previous firmware versions, if you needed to quickly modify 1 value from the manual alignment you needed to reprint the full plot. This took time and media, however from this firmware release onwards it will no longer be necessary to reprint the full job to recalibrate a single alignment value, saving both time and media.

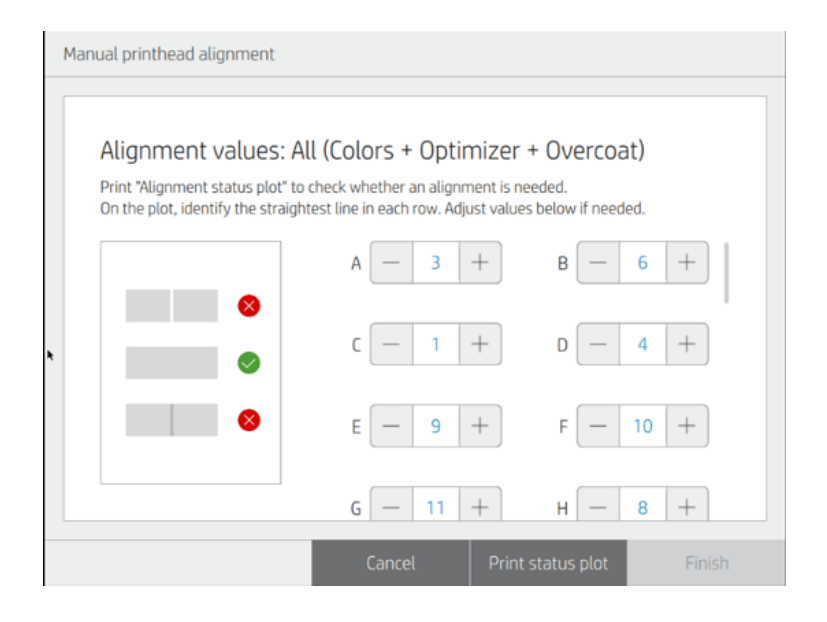

As soon as any of the values is readjusted, the "Finish" blue button (grayed out in the picture) becomes enabled.